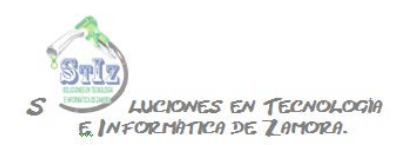

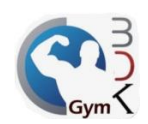

## **Asignar paquetes de visitas BDKGYM**

En el módulo de administrador, ir a la sección lista de productos.

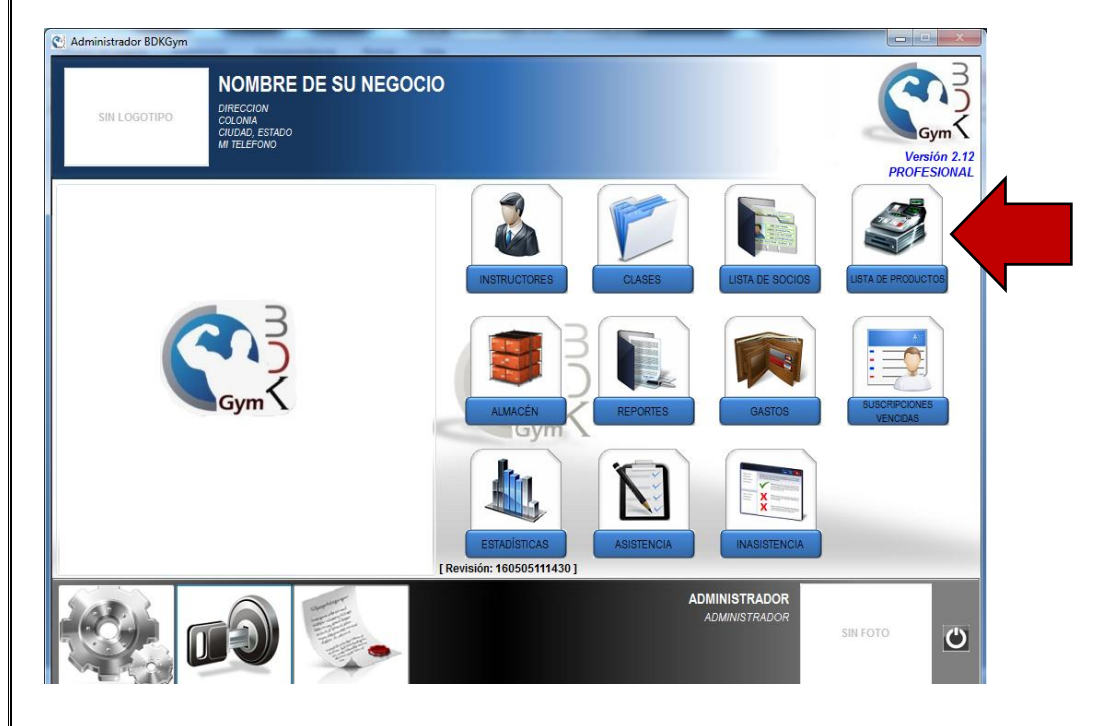

Dar clic en el botón de + para agregar un nuevo registro

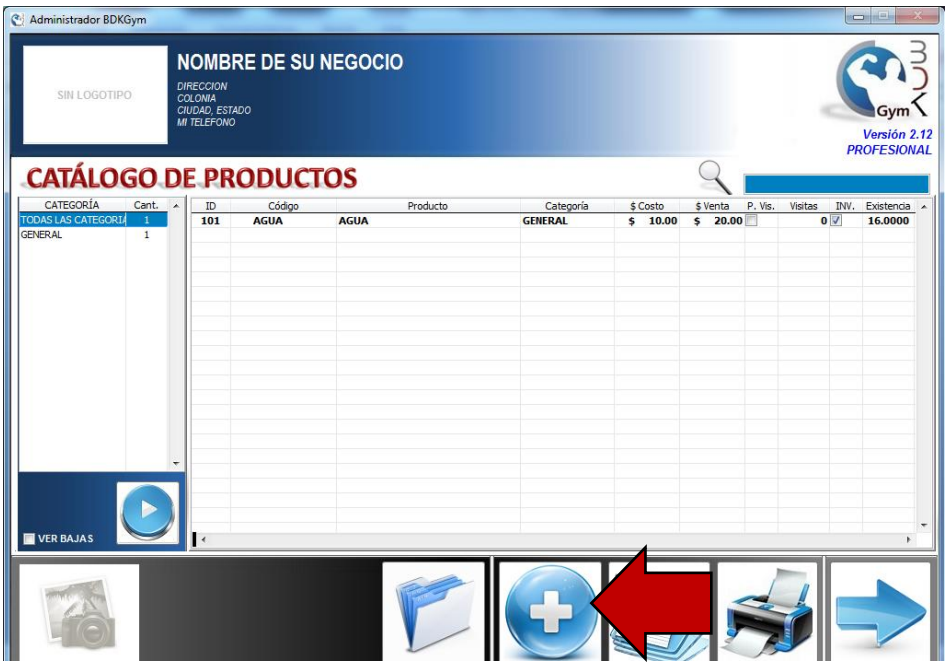

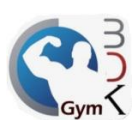

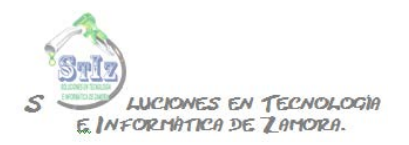

Capturar la información correspondiente, importante activar la casilla "PAQUETE DE VISITAS" e indicar de cuántas visitas se compone dicho paquete, al capturar esta información guardar.

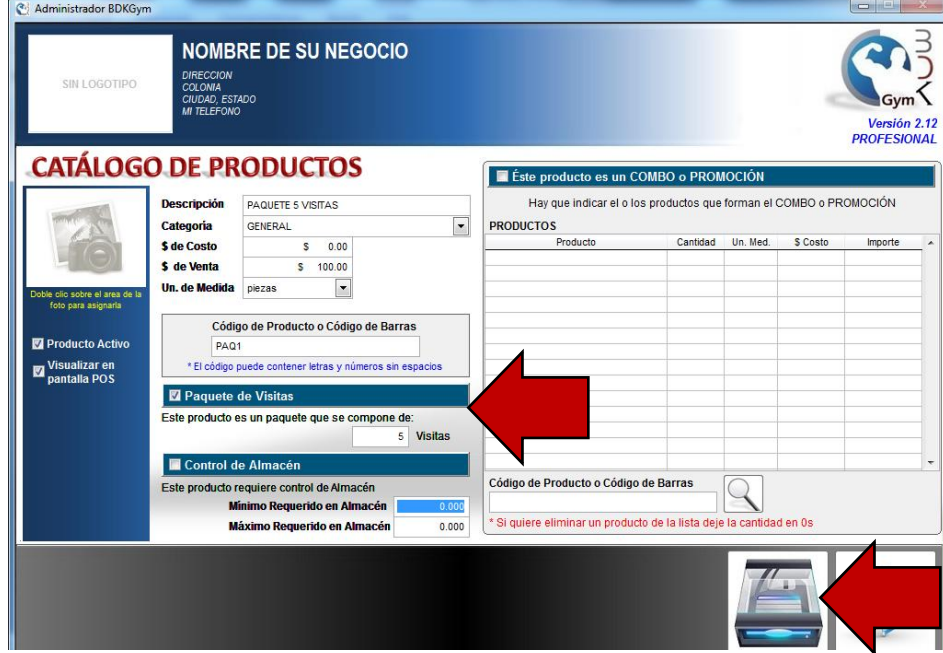

Al regresar a la pantalla anterior vemos nuestro paquete de visitas.

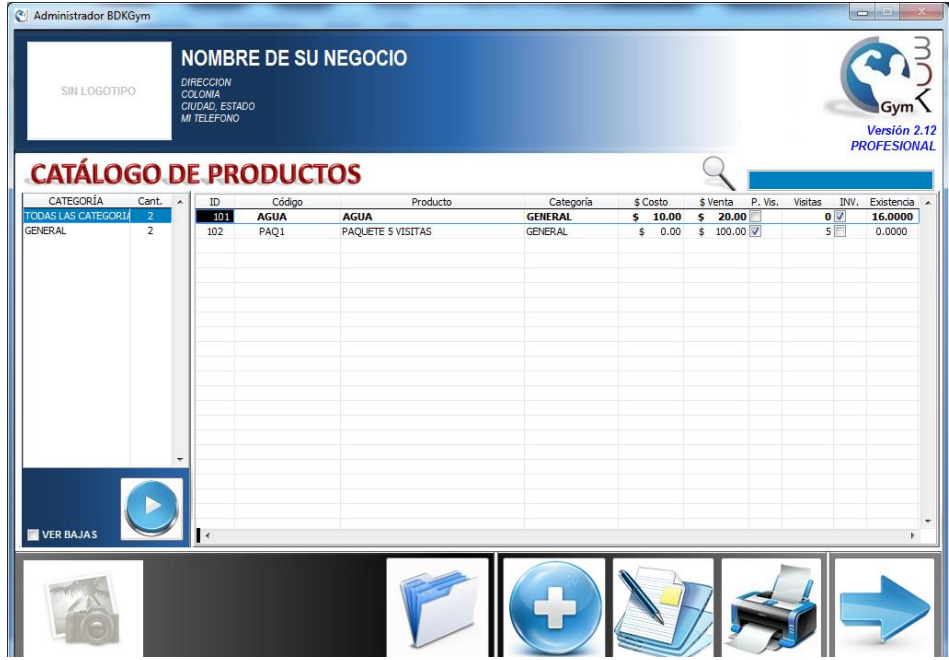

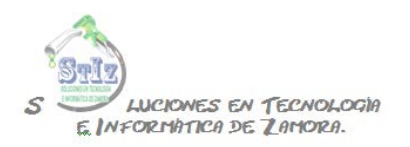

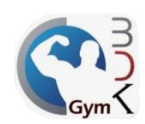

Al inscribir a un nuevo socio, indicar que pagará por visita, como se muestra en la imagen.

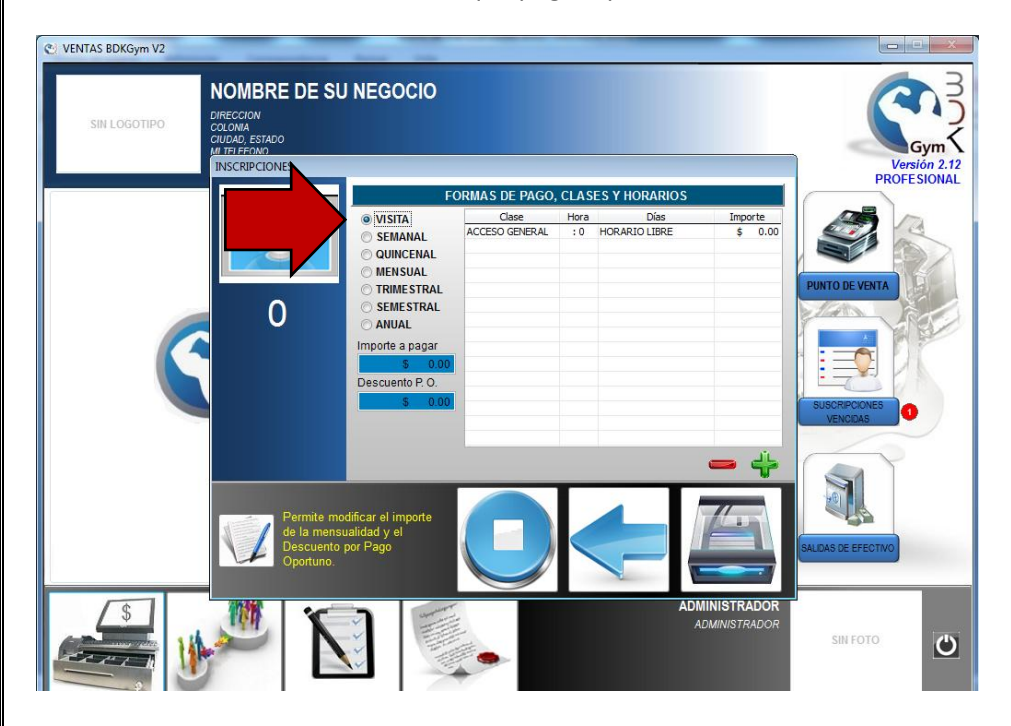

Si es un socio ya previamente inscrito, puede modificar su periodo de pago a visita.

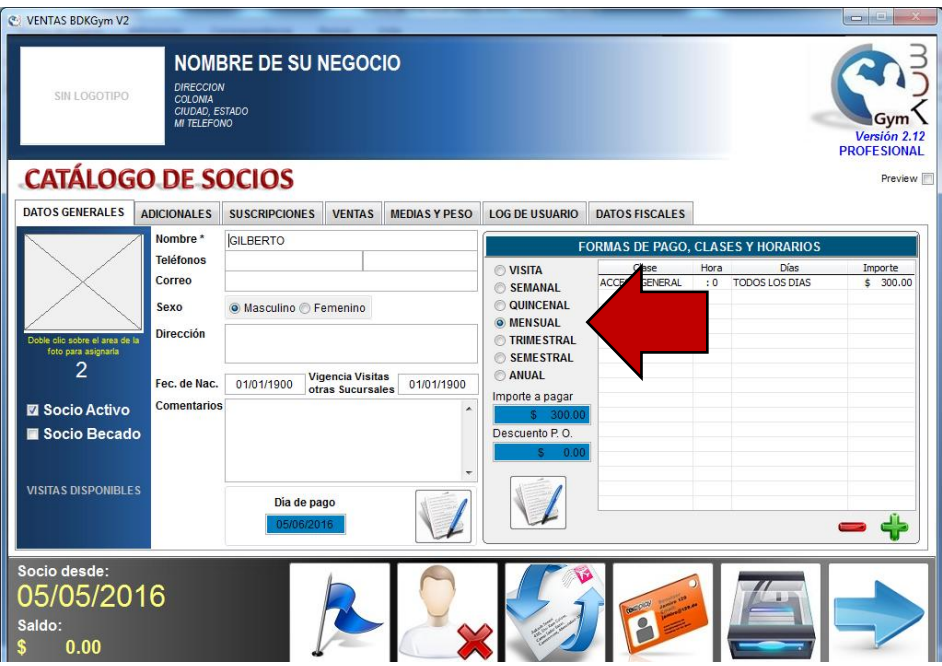

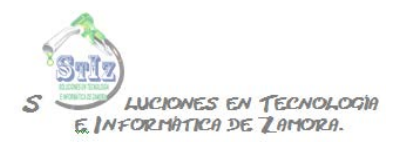

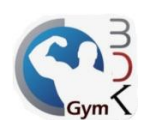

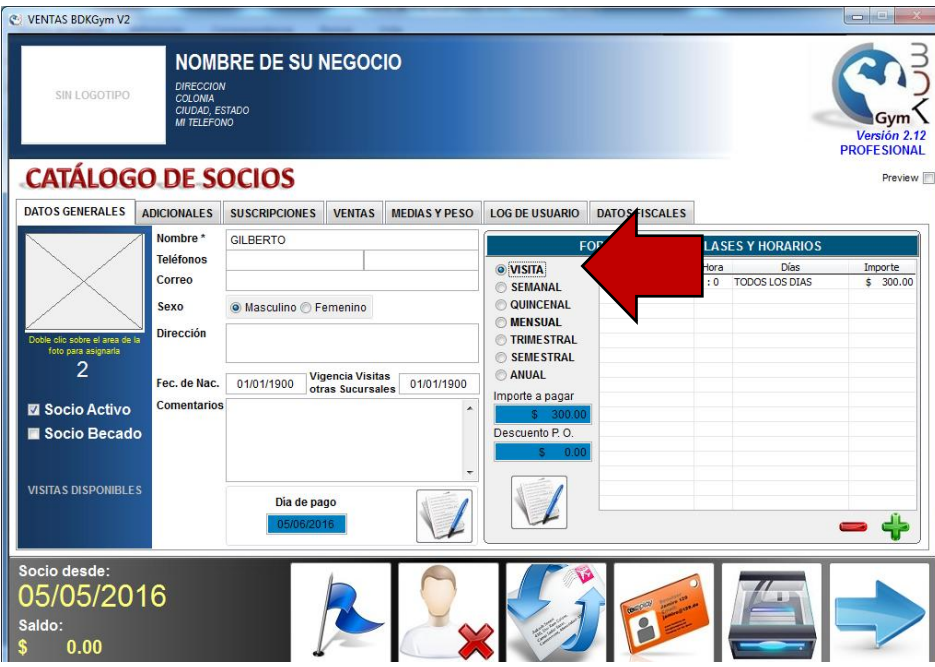

Una vez que el socio está registrado ir al módulo de ventas, sección punto de venta

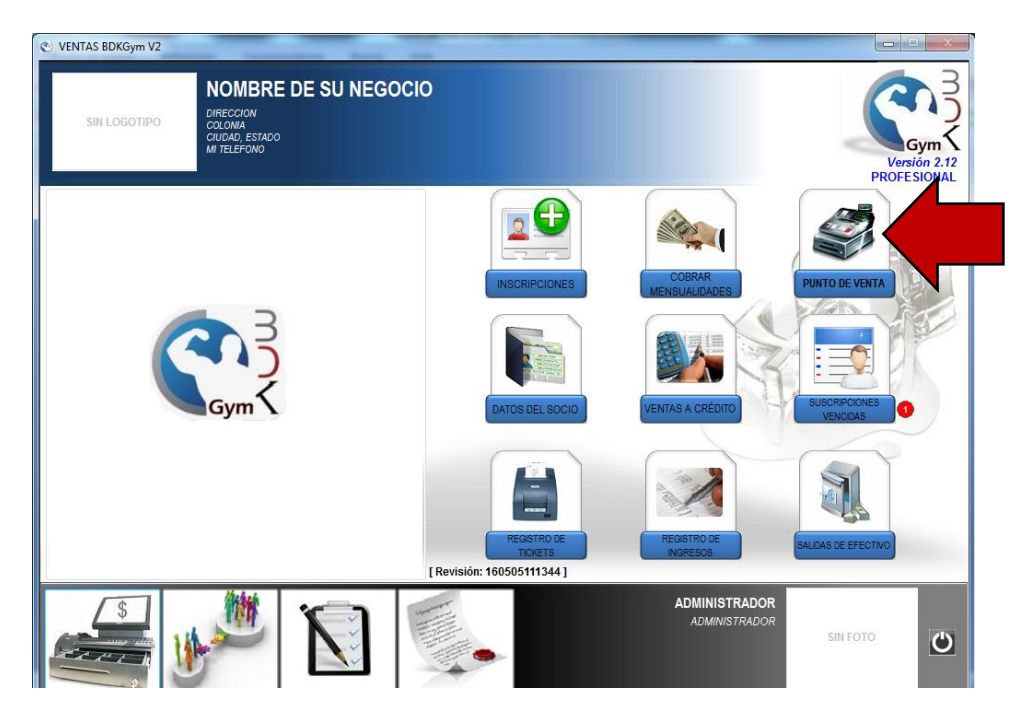

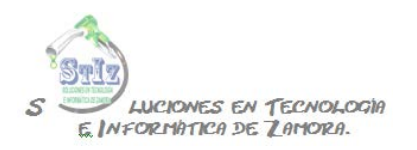

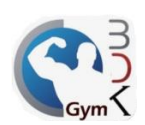

Seleccionar el paquete que se va a vender al socio

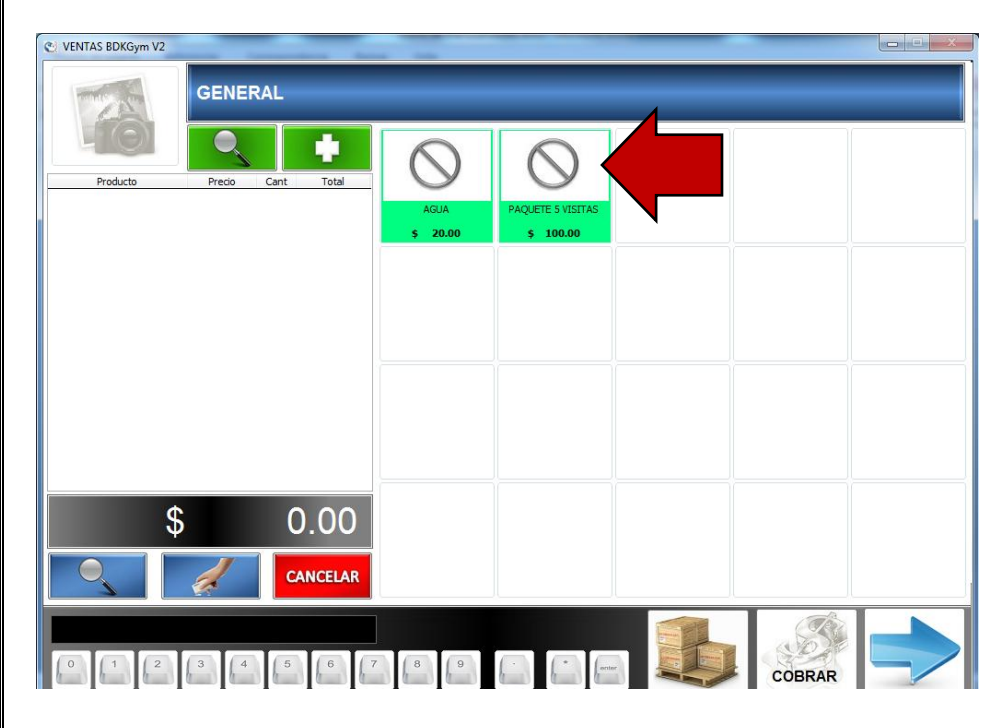

Al dar clic en cobrar es necesario indicar el socio al que se le va a vender el paquete de visitas

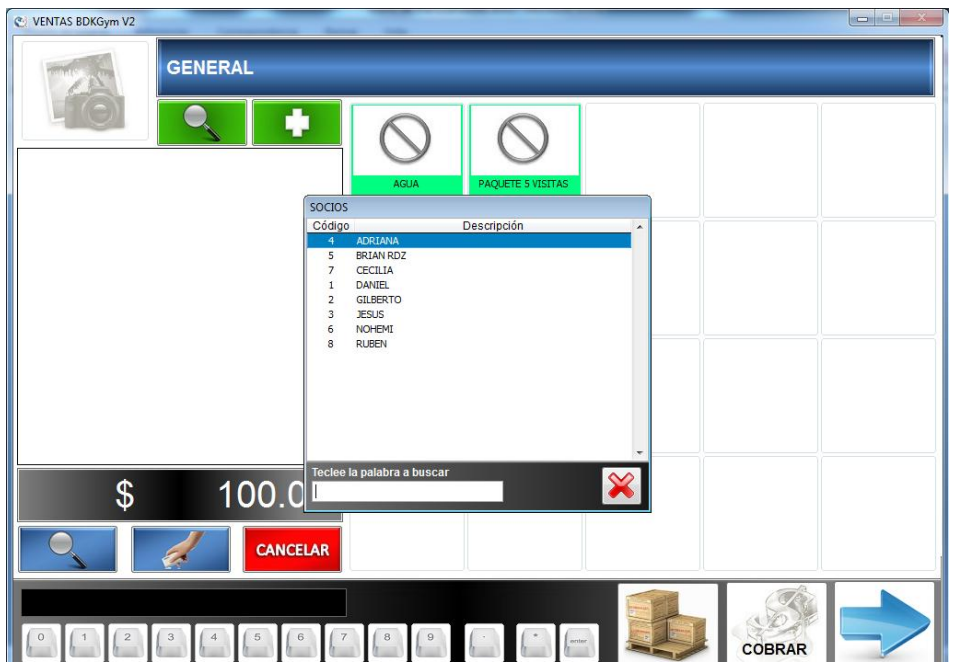

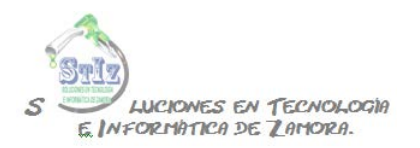

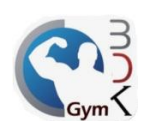

## Hacer el cobro.

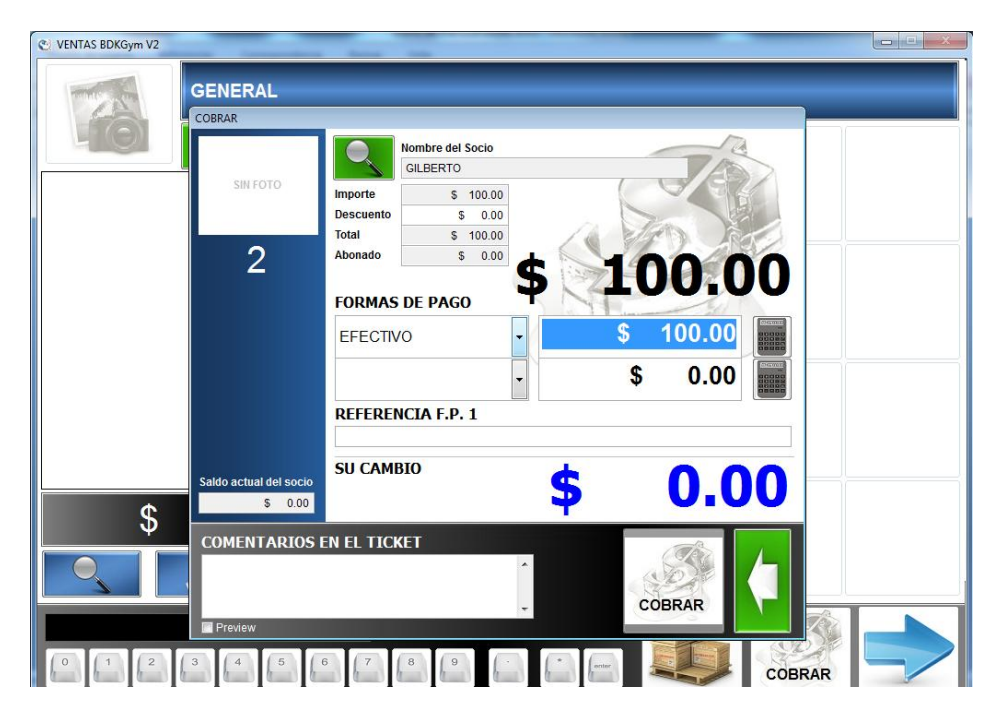

Con esto, el socio tendrá disponibles la cantidad de visitas que haya adquirido con el paquete